# Mooncell Control System Debugging Direction

# Hardware & Display card Setting:

First: install the software. The environment of the software operates: Windows NT/ WinXP/Win7/Win8 operating system. Find the control software in the CD, and install it in your device. After installing, you will find the shortcut key of Mooncell system,

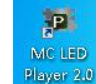

Whose image as shows : Rever 20

Secondly: connect the hardware.

1)、Install the sending card in the main board slot of desktop or connect to an independent power supply, then connect the DVI and USB cables well.

2)、supply power to receiving card and debugging-box or modules, then connect the sending card to receiving card with network cable, when the indicator lights all flash, then the communication goes well.

Display card setting:

Win7/Win8 system:

To the computer desktop , then right click – screen resolution – detect -duplicate

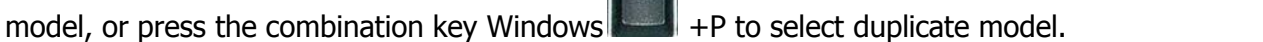

**The T** 

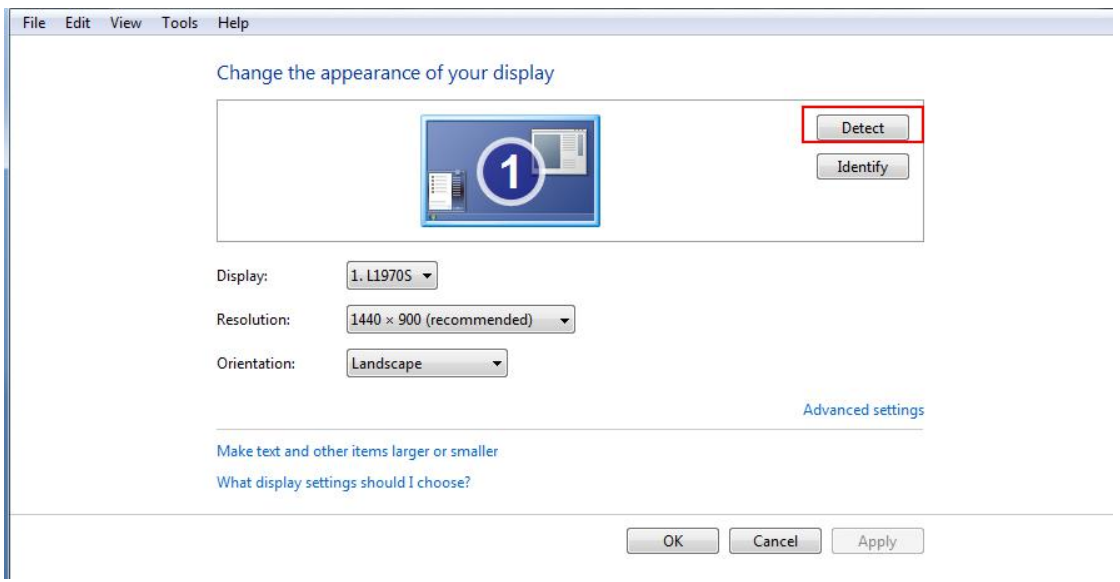

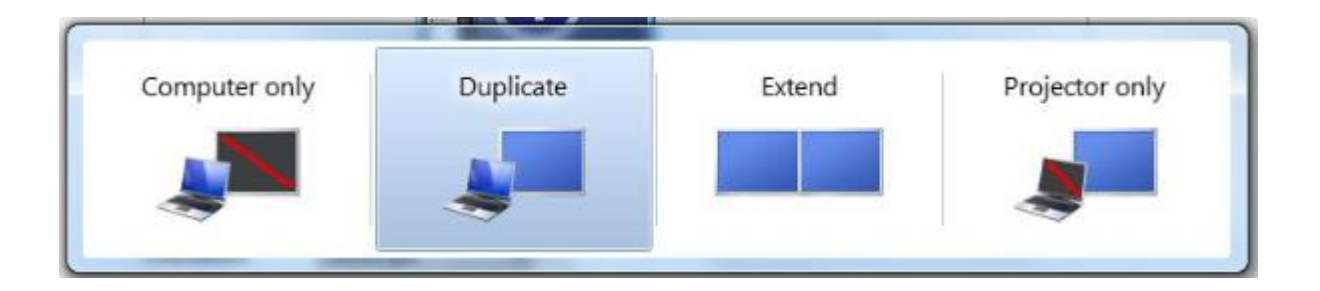

### XP system

- 1. ATI display card: right click any blanket point on the desktop then select property ---setting ---advanced ---enter the display driver control board ---displayer manage ----right click to replicate.
- 2、 NVIDIA display card: right click any blanket point on the desktop then select property ---setting ---advanced ---enter the display driver control board ---multi displayer setting ----select the replicate model.

# Intelligent debugging:

Firstly: Open the interface, then click 'Tool' – 'Hardware setting' pay attention the number of the blue button on the lower right corner, it shows the sending number of sending card, and it cannot be zero; the DVI unconnected now.

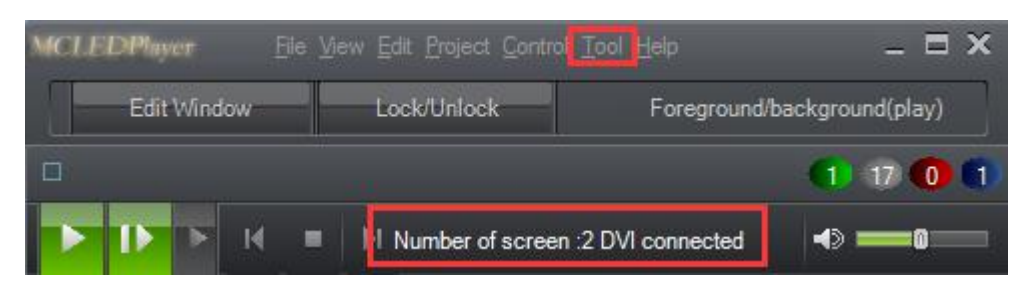

Secondly: Settings are done as the actual conditions of modules. Here, let's play an intelligent debugging as an example , the parameters set as follow: horizontal point 32 , vertical point 32, 2 date line groups, the driver IC is General-2, Scan IC is 138,

#### as shows below:

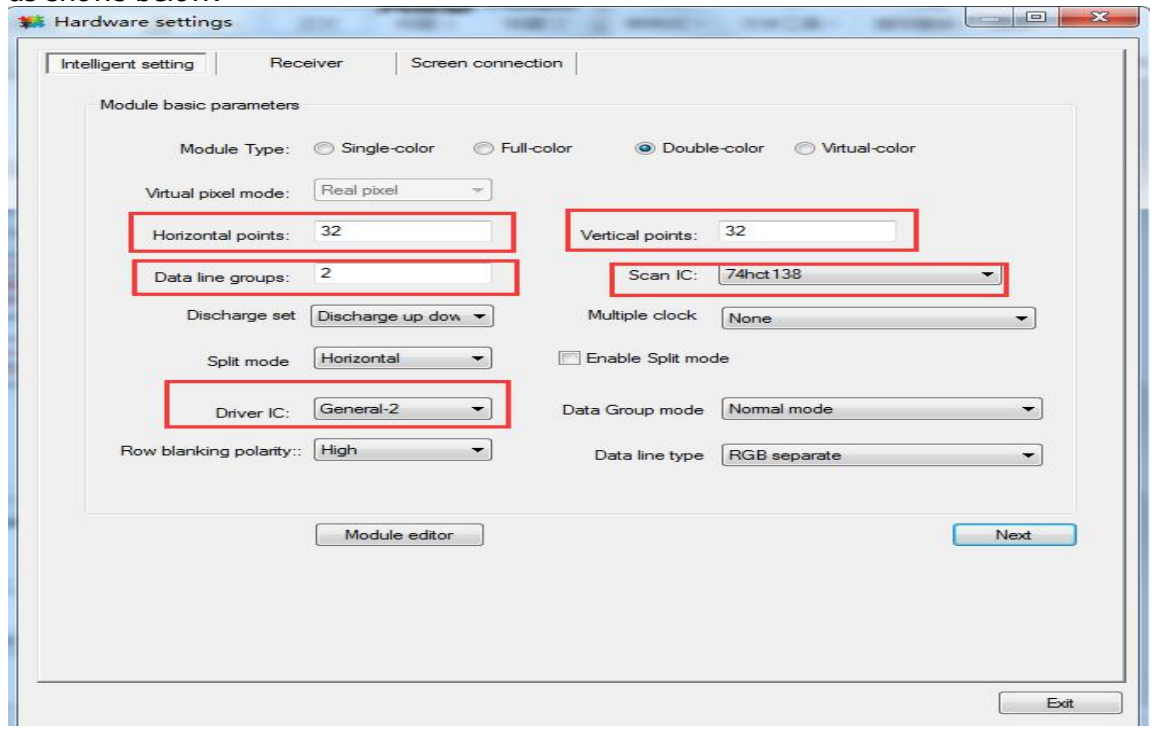

Thirdly : click 'Next', choose appropriate status, according to the LED practical situation.

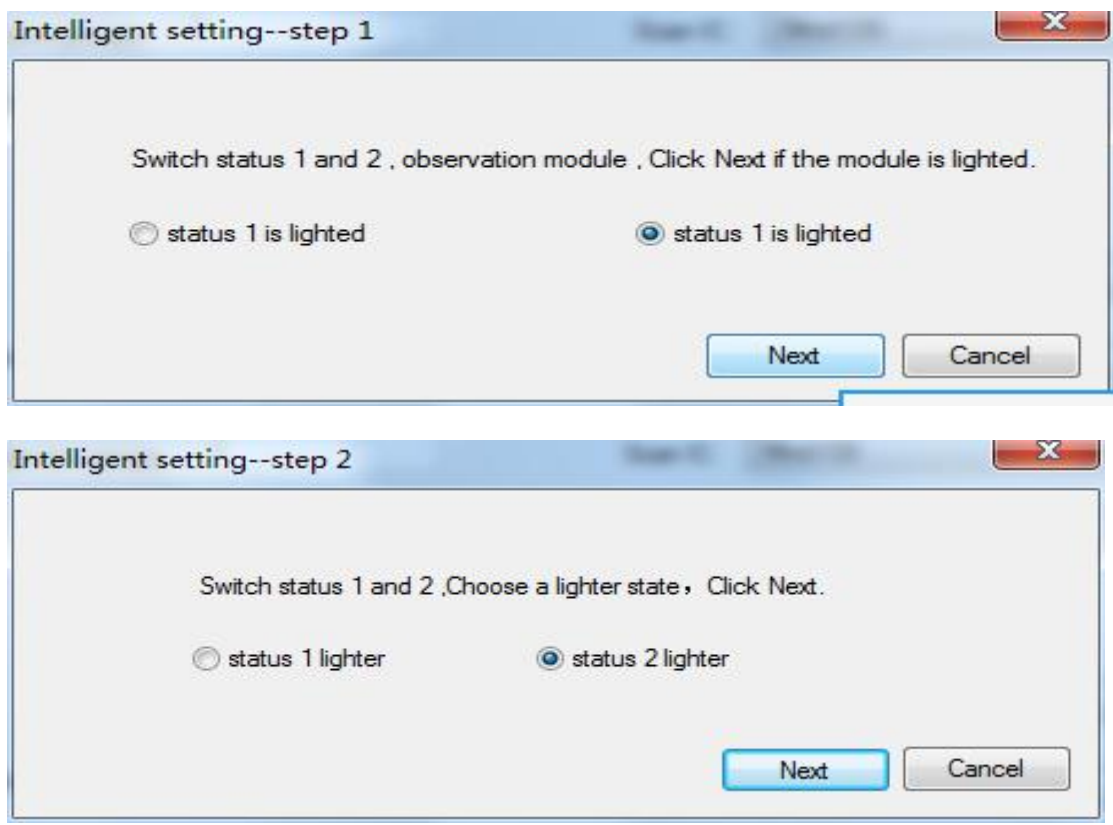

Note : at step 3 of intelligent setting, the number select the practical scan lines.

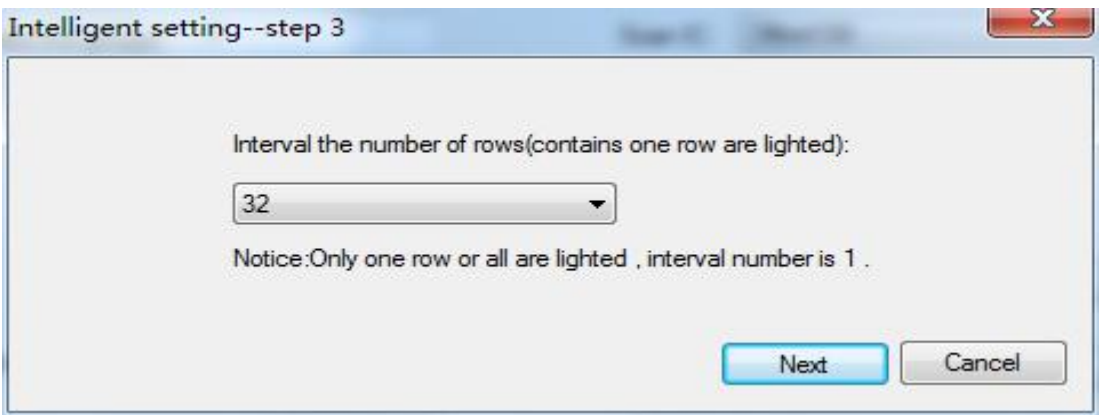

Fourth : select the corresponding color, according to the practical color of the LED check the display of the module is correct or not, if it is ,then click the drowned button on the upper left, click 'finish' to finish the setting.<br>Intelligent setting-step 4  $-x -$ 

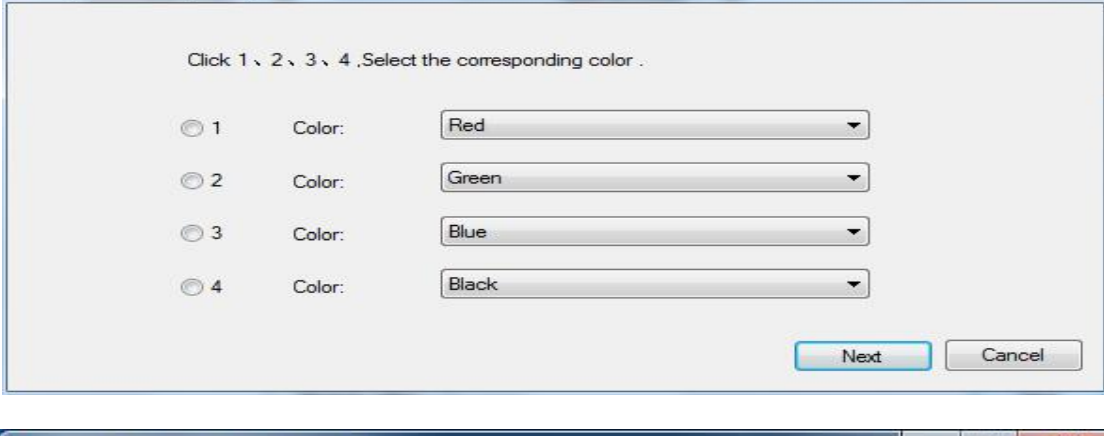

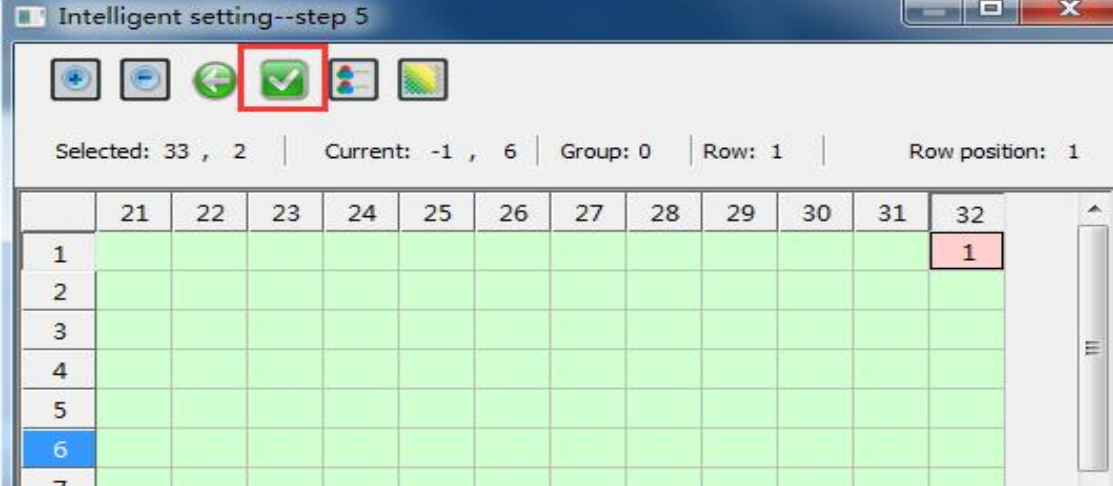

Fifth: save the intelligent setting to specified path, and the suffix name of it is MHR,

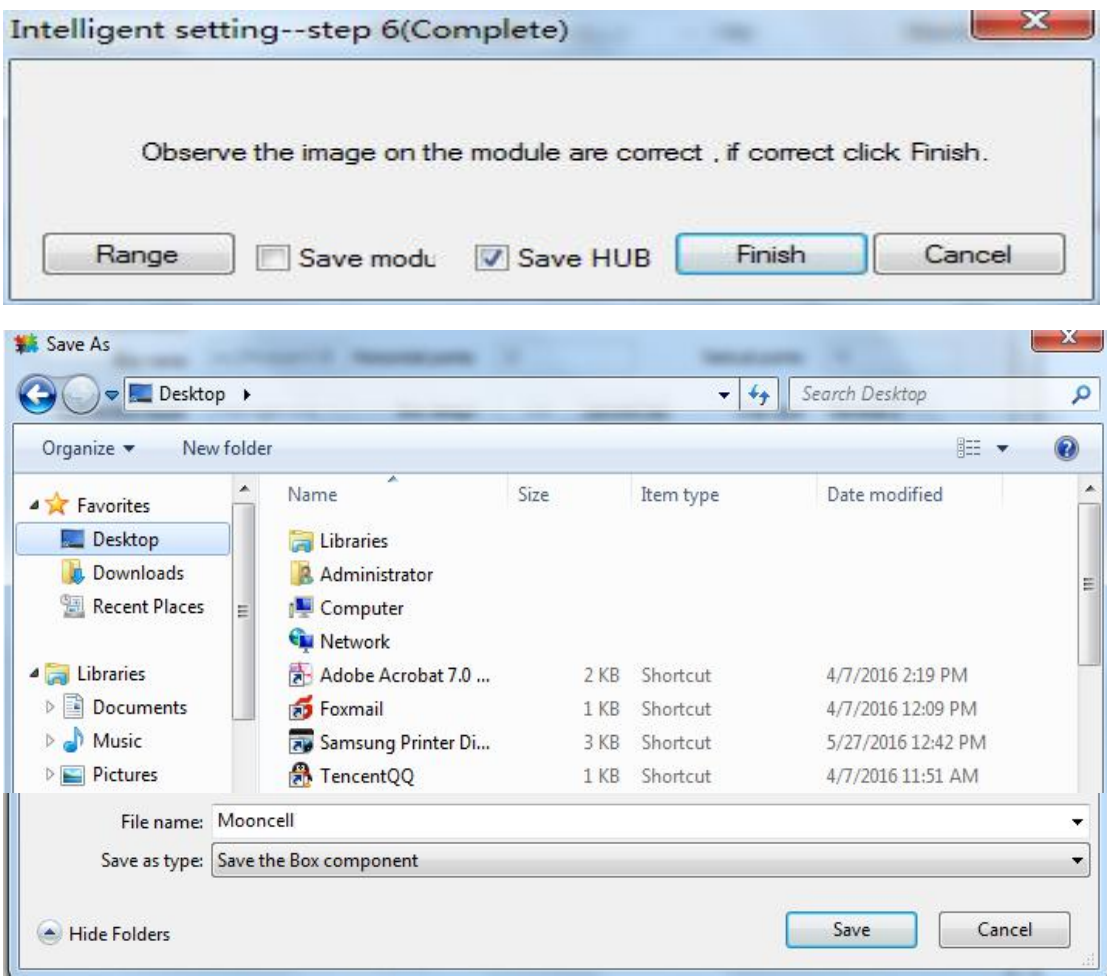

Sixth: set the LED box file. Set the Horizontal points and Vertical points (suggest: you may set those 2 parameters as the showing picture), according to the practical displaying situation of the LED box, and then save the settings as a file, the suffix name is .BTT., if the box was lighted normally.

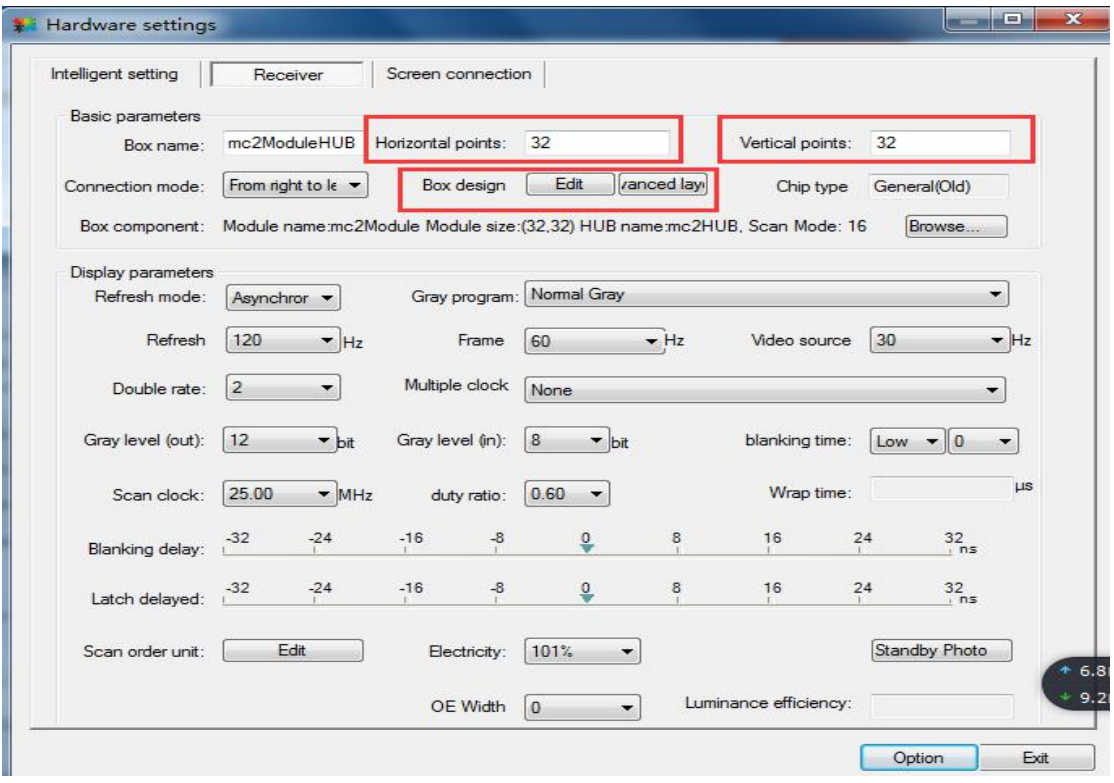

Note : In die-cast aluminum box and other one needs to be done off-load settings, you should click the 'Edit' button on the interface to edit, after setting the Horizontal points and Vertical points. When it pops out the window as follow, ①、check

"manual selection mode" .② 、select the plug address.③、select corresponding module area on the soft interface, according to the practical lighted area of the LED box.④、then click the 'Update'. Until all the modules are valuated HUB address, then click 'check', you may continue when it reminder 'correct'.

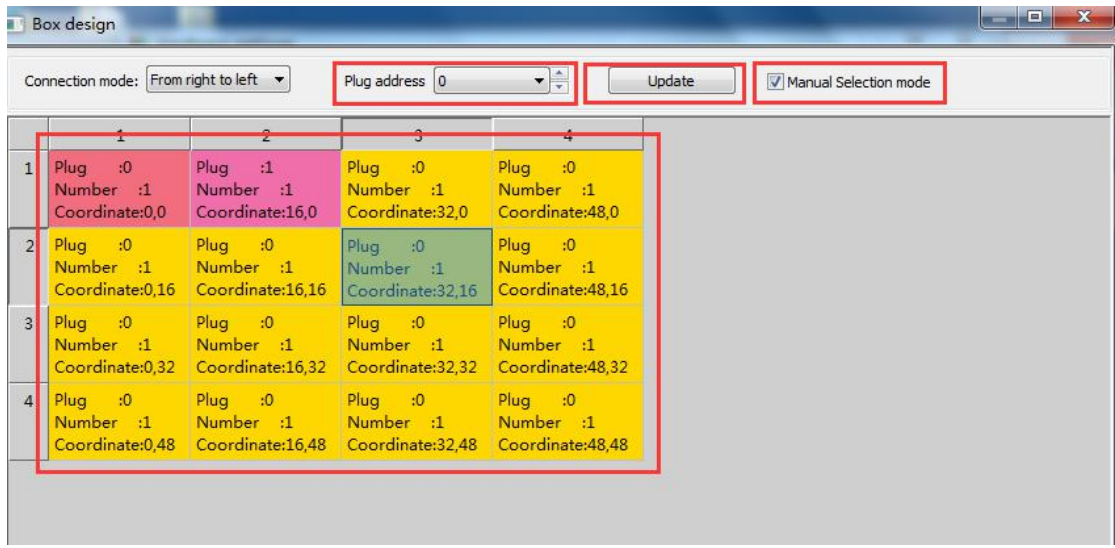

Seventh : click 'screen connection' tab control.

1).fill in the Horizontal and Vertical Receiving cards number of the screen

2).select the corresponding network port of LED box(the default is sending card P0 port, near the indicator light one is the port P0 ), assign to all the network ports of the LED box(ether P0 or P1).

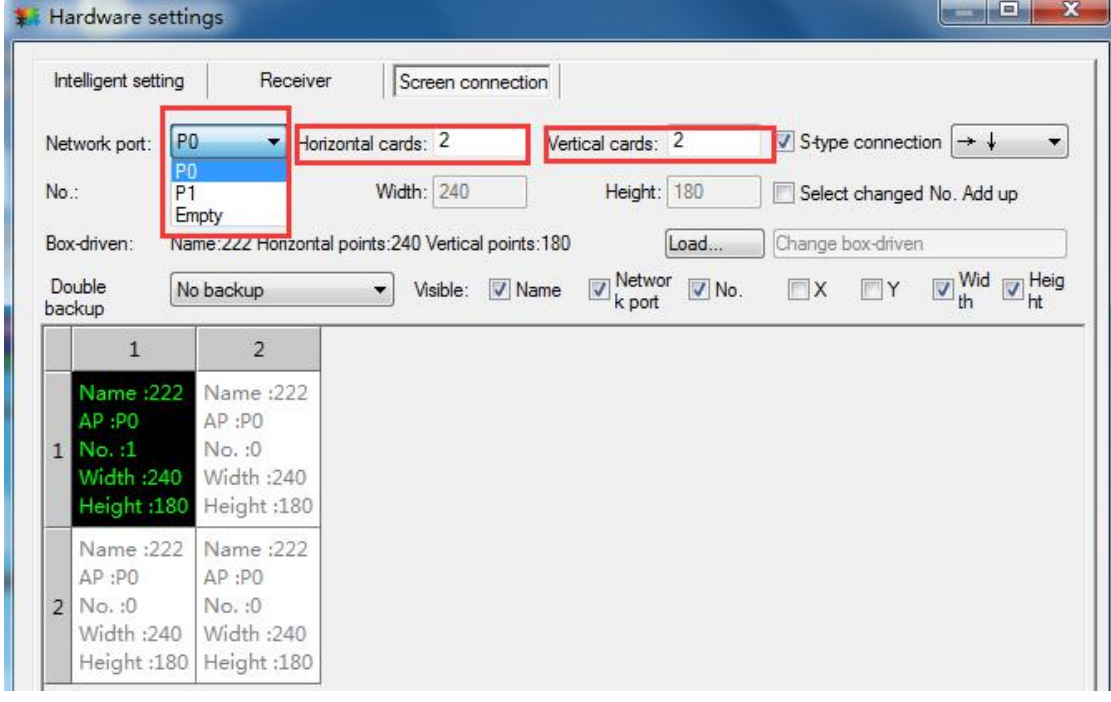

3).right click the box (or any blanket point ),to set the No. to connect the access point. Set the box sequence , according to practical situation of the LED box , there are 8 default directions, as showing below:

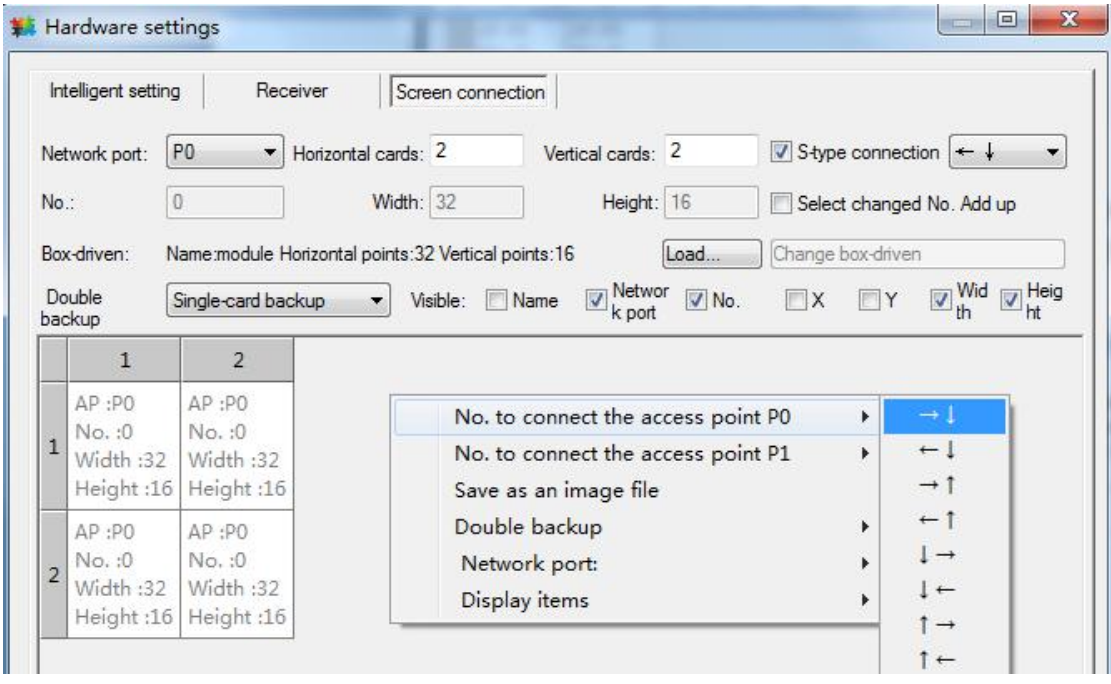

Eighth : click 'Test data', if the LED screen displays well, then click 'release display files'  $\rightarrow$  'save files'  $\rightarrow$ 'Option'.

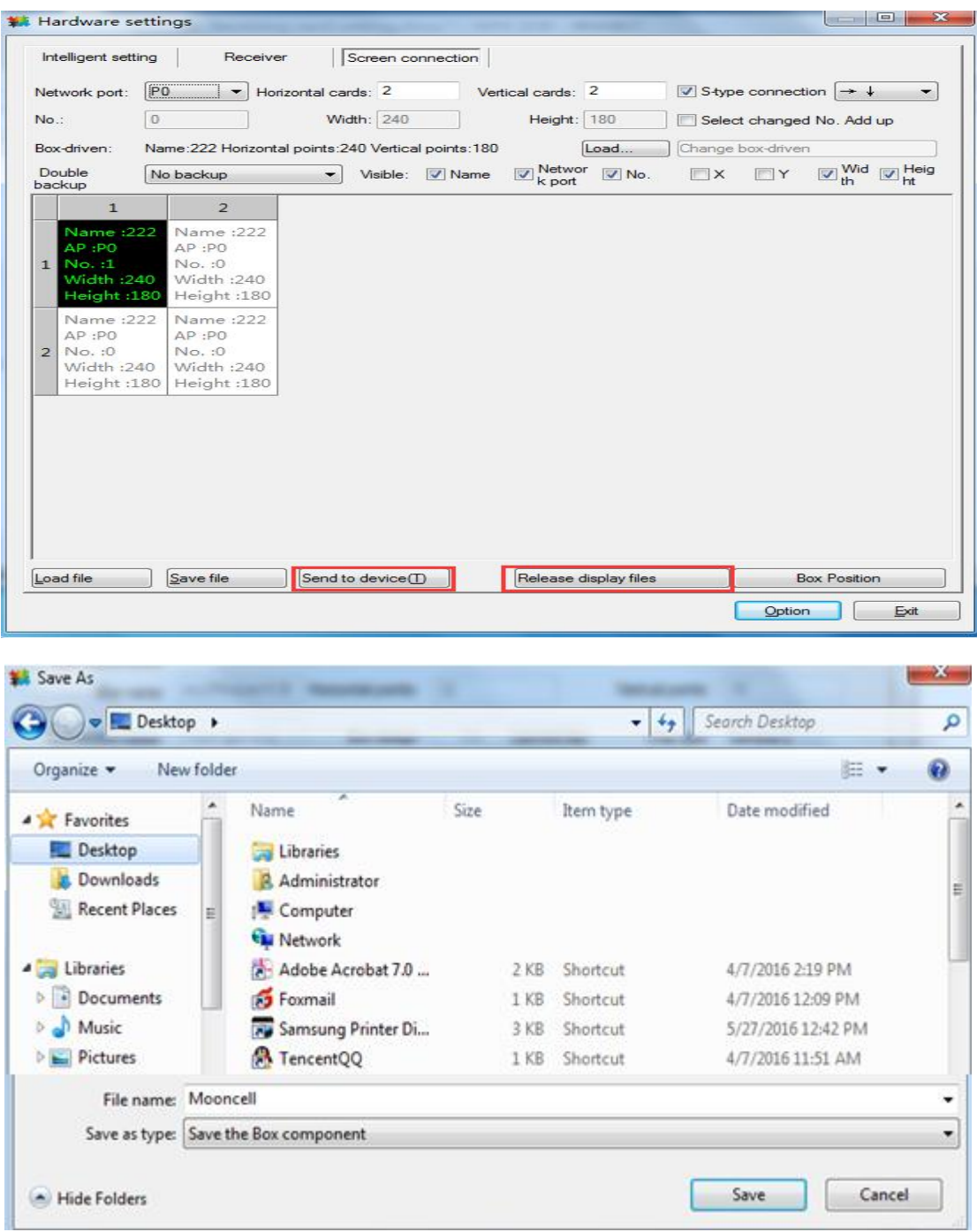